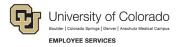

## **ES Leave Program**

## Entering Leave in MyLeave

This step-by-step guide is for **exempt Classified Staff** paid monthly who have been approved for a leave of absence related to FMLA and/or parental leave.

- 1. Log into the Employee Portal (my.cu.edu).
- 2. **Select** the *MyLeave* tile on the home page OR *My Info and Pay* from the *CU Resources Home* dropdown menu.

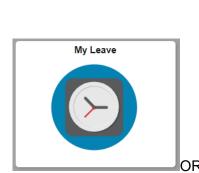

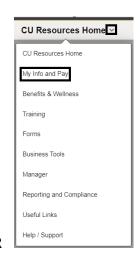

3. **Double Click** on the day you want to enter leave.

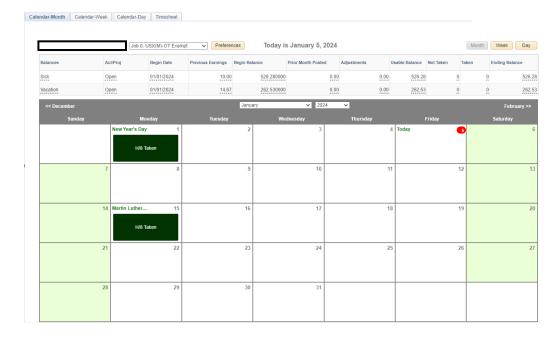

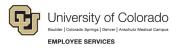

- Enter the appropriate date range and number of hours that you wish to take leave for.
  - a. For example, if you are taking a consecutive leave from January 1, 2024 January 31, 2024, as a 1.0 FTE, you'd want to enter your leave as indicated.

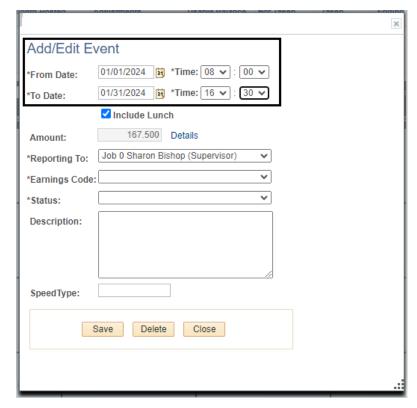

- 5. **Select** the appropriate *Earnings Code* from the dropdown menu codes for the available leave you used:
  - a. Paid Parental Leave for PPL
  - b. Sick Leave
  - c. Vacation Leave
  - d. Unpaid Other Current Month for Unpaid Leave

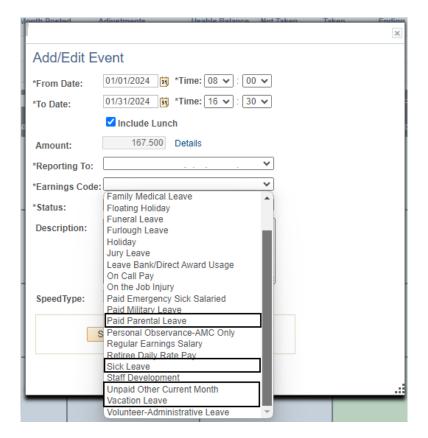

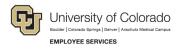

- 6. **Select** *Submit a Request* from the status dropdown menu.
- 7. Select Save.

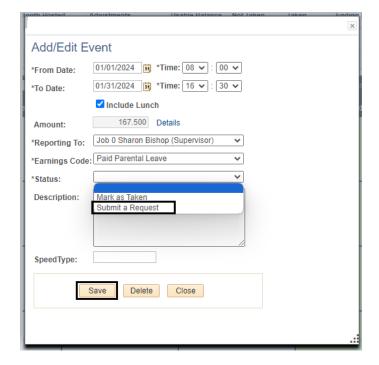

- 8. Repeat steps 3-7 for each day or period of time you are entering leave.
- 9. **Submit** your MyLeave calendar for approval no later than the 5<sup>th</sup> business day of each month.